# Kartengrößen in TPF 2

#### Inhaltsverzeichnis

- [1 Kartengrößen](https://www.transportfever.net/lexicon/entry/297-kartengr%C3%B6%C3%9Fen-in-tpf-2/#1-Kartengren)
- [2 Auflistung der verschiedenen Größen in allen Formaten](https://www.transportfever.net/lexicon/entry/297-kartengr%C3%B6%C3%9Fen-in-tpf-2/#2-Auflistung-der-verschiedenen-Gren-in-allen-Formaten)
- [3 Freischaltung der Größen"Winzig", "Riesig" und "Grössenwahnsinnig"](https://www.transportfever.net/lexicon/entry/297-kartengr%C3%B6%C3%9Fen-in-tpf-2/#3-Freischaltung-der-GrenWinzig-Riesig-und-Grssenwahnsinnig)

## 1 Kartengrößen

Transport Fever 2 enthält 7 verschiedene Kartengrößen in 5 verschiedenen Formaten, wobei 3 dieser Kartengrößen standardmäßig nicht aktiviert sind (siehe Teil 3).

Dieser Artikel dient der schnellen Orientierung über alle im Vanilla-Spiel enthaltenen Kartengrößen sowie des Aufzeigens der genauen Größe selbiger in der Maßeinheit km. Die Kartengröße in Metern resultiert aus der (Anzahl an Pixeln - 1) mal 4. Für die Anzahl der Pixel je Kartengröße [siehe hier.](https://www.transportfever2.com/wiki/doku.php?id=gamemanual:mapsizes)

## 2 Auflistung der verschiedenen Größen in allen Formaten

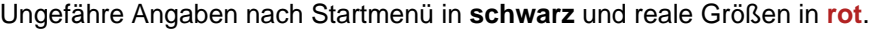

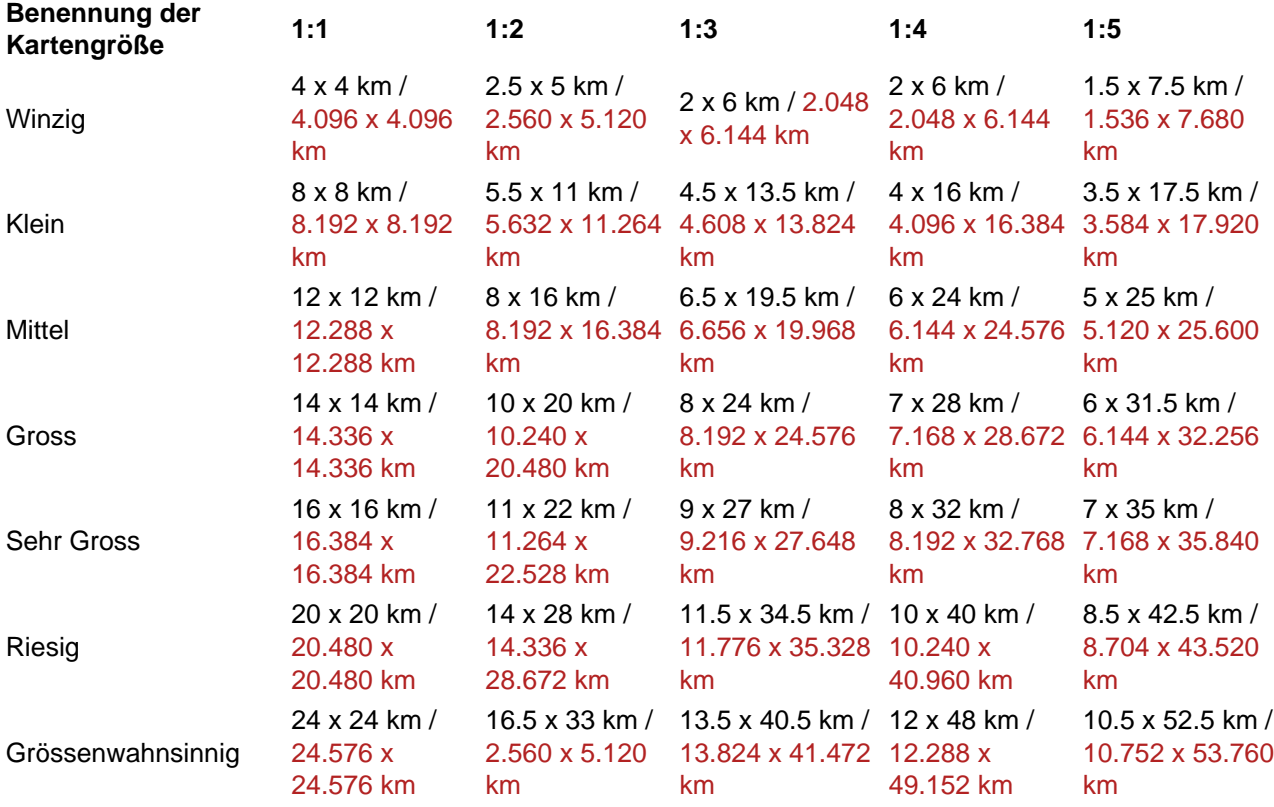

#### 3 Freischaltung der Größen"Winzig", "Riesig" und "Grössenwahnsinnig"

1) Gehe über den Pfad [C:\Program Files (x86)\Steam\userdata\<steam userid>\1066780\local] auf die Datei "settings.lua" und öffne diese.

2) Ändere den Wert

Code

experimentalMapSizes = false,

in

Code

experimentalMapSizes = true,

3) Schließe den Editor, öffne das Spiel und wähle dir deine liebste Kartengröße aus.